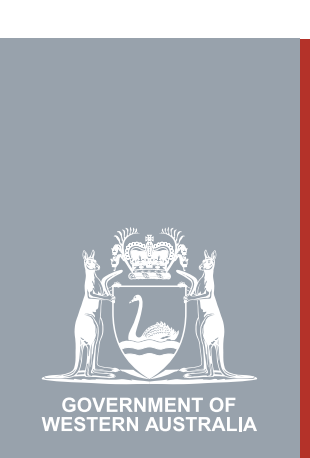

# Quarter 2 | 2020 **WA Relationship Authorisation Manager User Guide**

#### Managing invitations for a person to act on your behalf

You can invite another person to act on your behalf. Once invitations have been sent, you can:

- view the details of the invitation;
- resend the invitation code; or
- withdraw the invitation.

To manage invitations sent to another person to represent you ("a representative"), you will be required to sign in using an account against which you have already verified your identity and which was used to send the invitation. This restriction is a protection against identity thief and fraud.

If you are a sole trader with an ABN or you want to manage invitations for a person to act on behalf of your business or volunteer organisation, please refer to the instructions titled, "Managing invitations to act on behalf of a business".

Invitations which have not been accepted or declined will expire after 14 days.

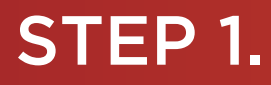

#### How to manage an invitation for another person to act on your behalf

[Sign into the WARAM](https://www.wa.gov.au/node/13216/). This will automatically start you at the "My dashboard" / "Welcome" page.

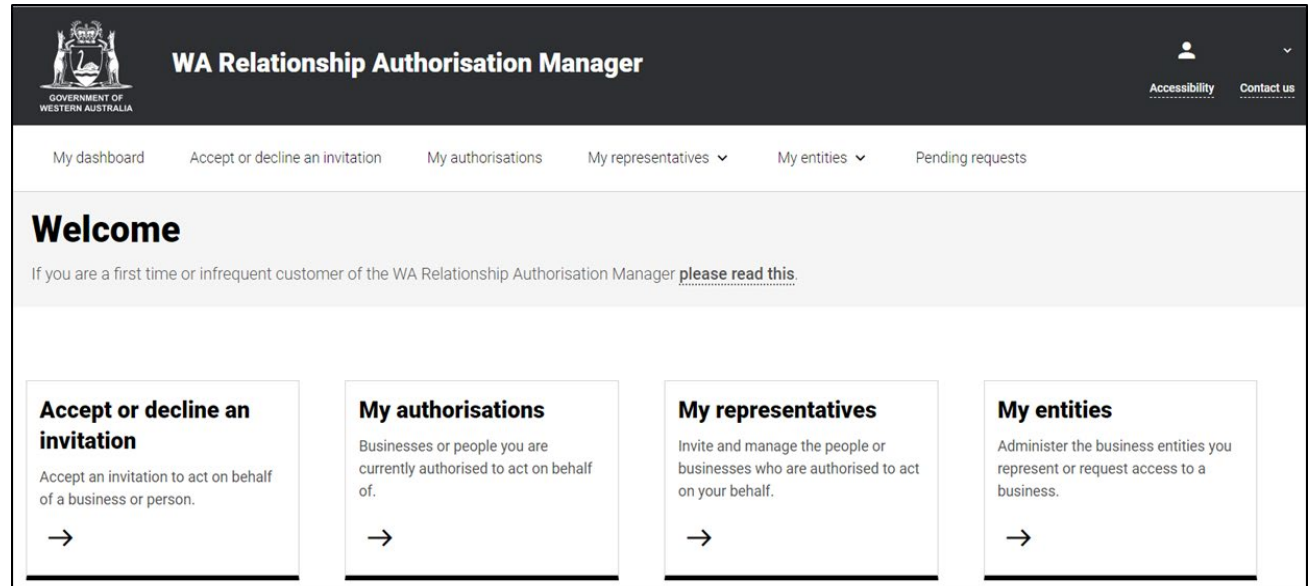

#### STEP 2.

Click on the "My representatives" section tab.

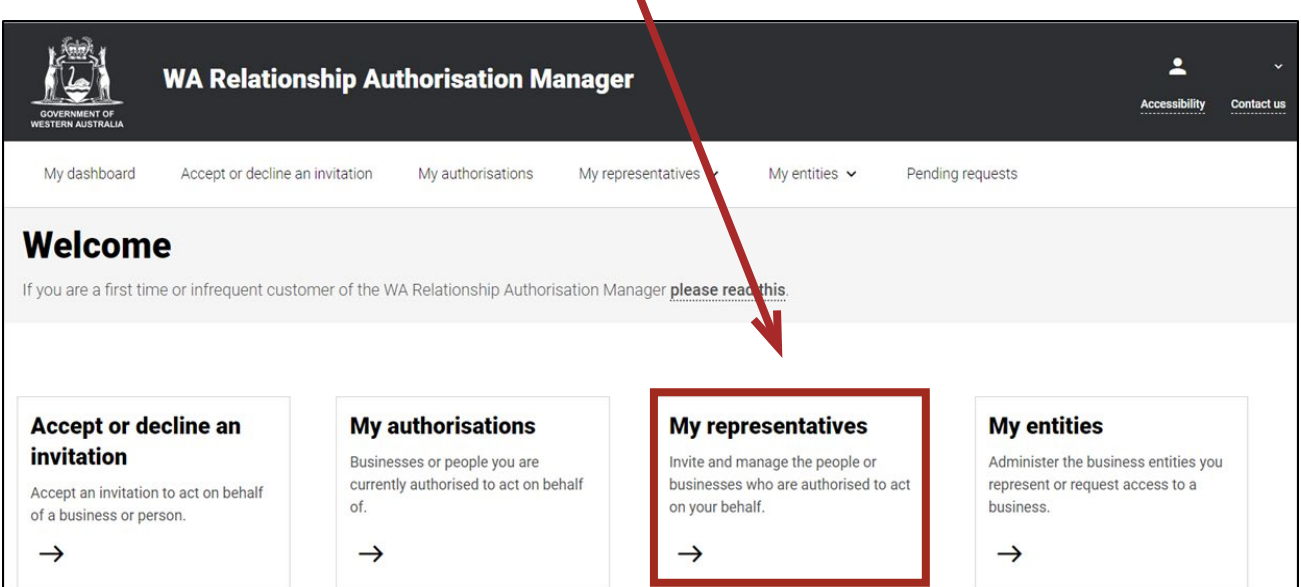

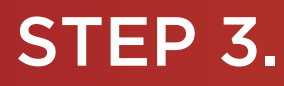

Click on the "View invitations" section tab.

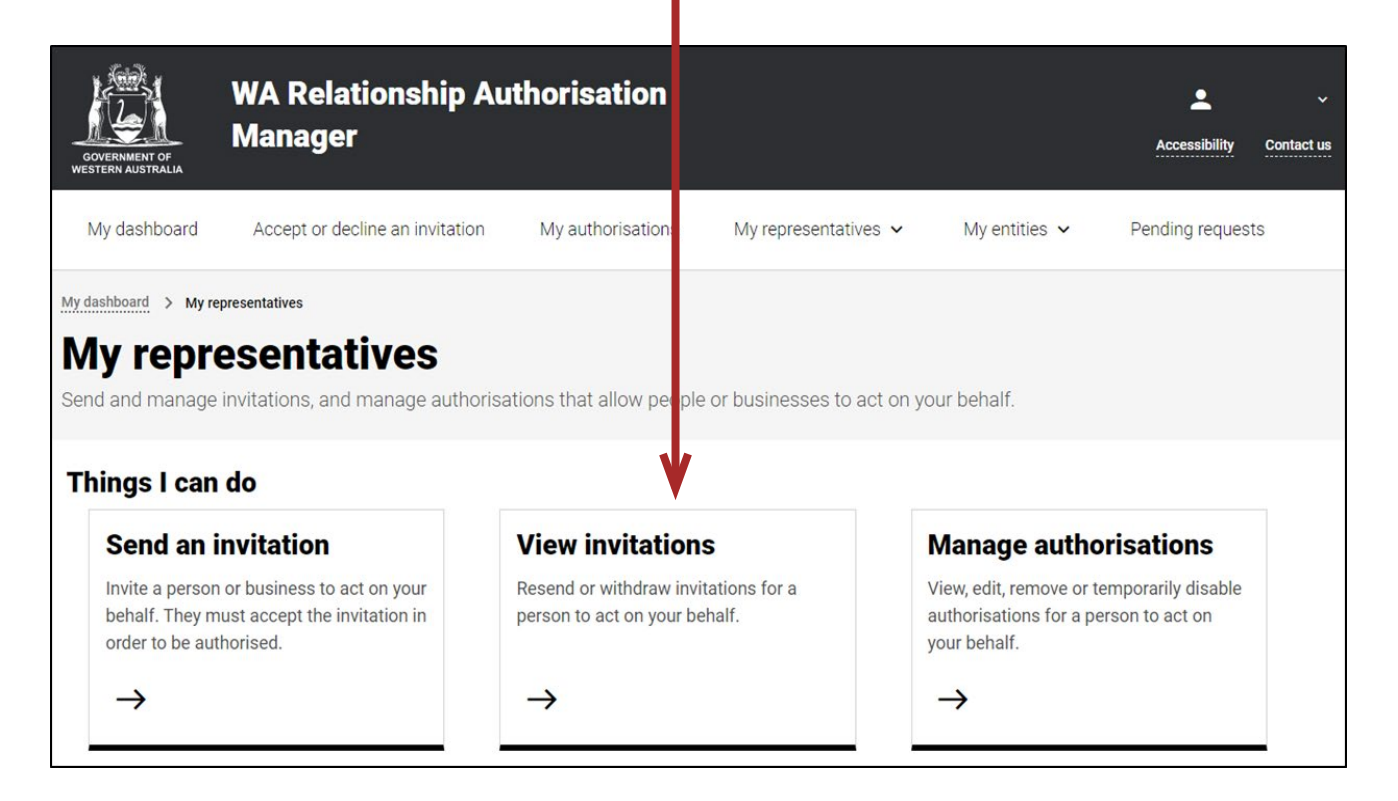

NOTE: If you have not signed in using an account against which you have already verified your identity, you will not be permitted to continue and will be taken to a page with instructions on how to proceed.

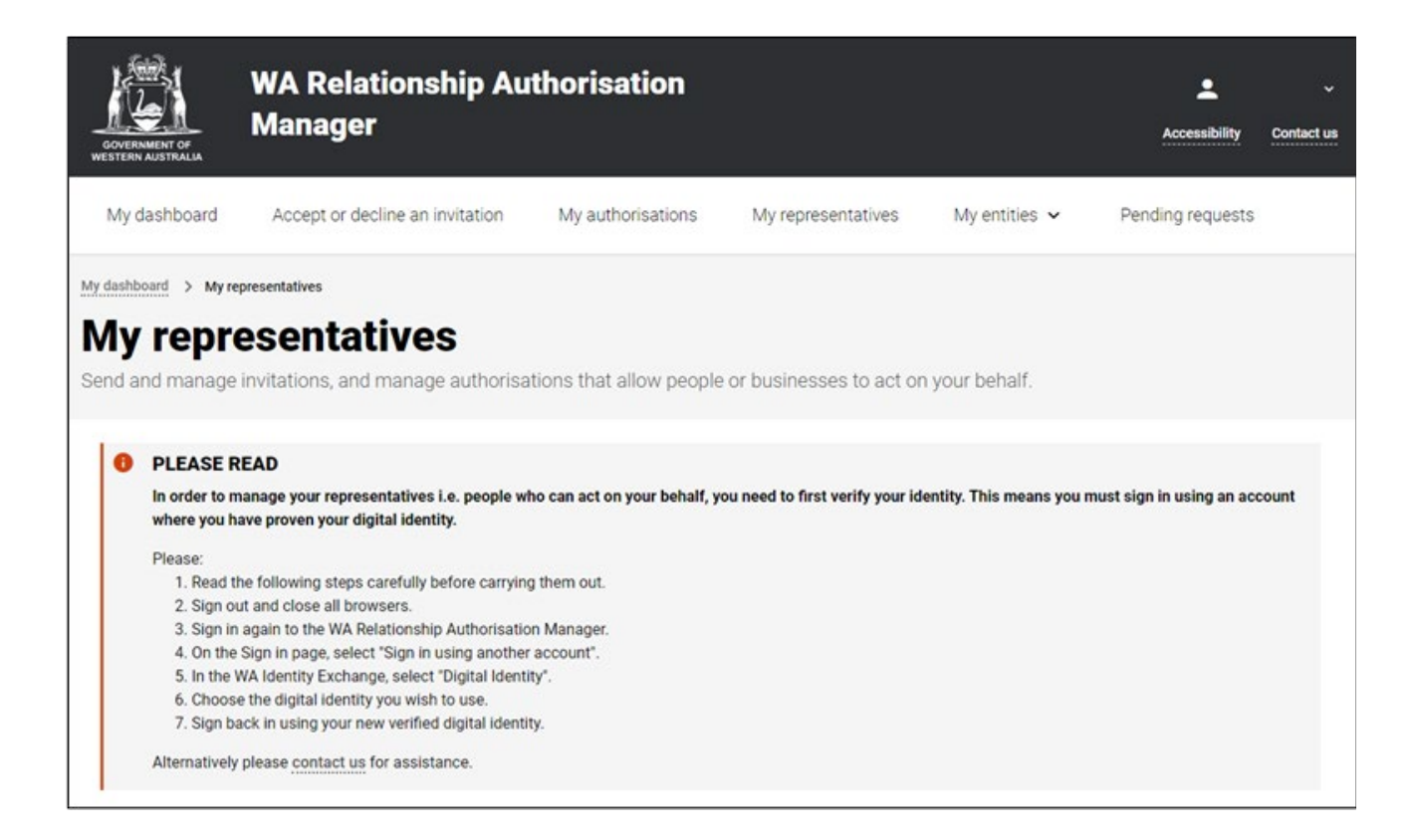

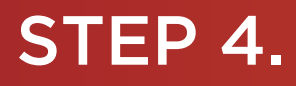

You should now be able to see the "View invitations I have sent" page. Any pending invitations will be displayed towards the bottom of the page.

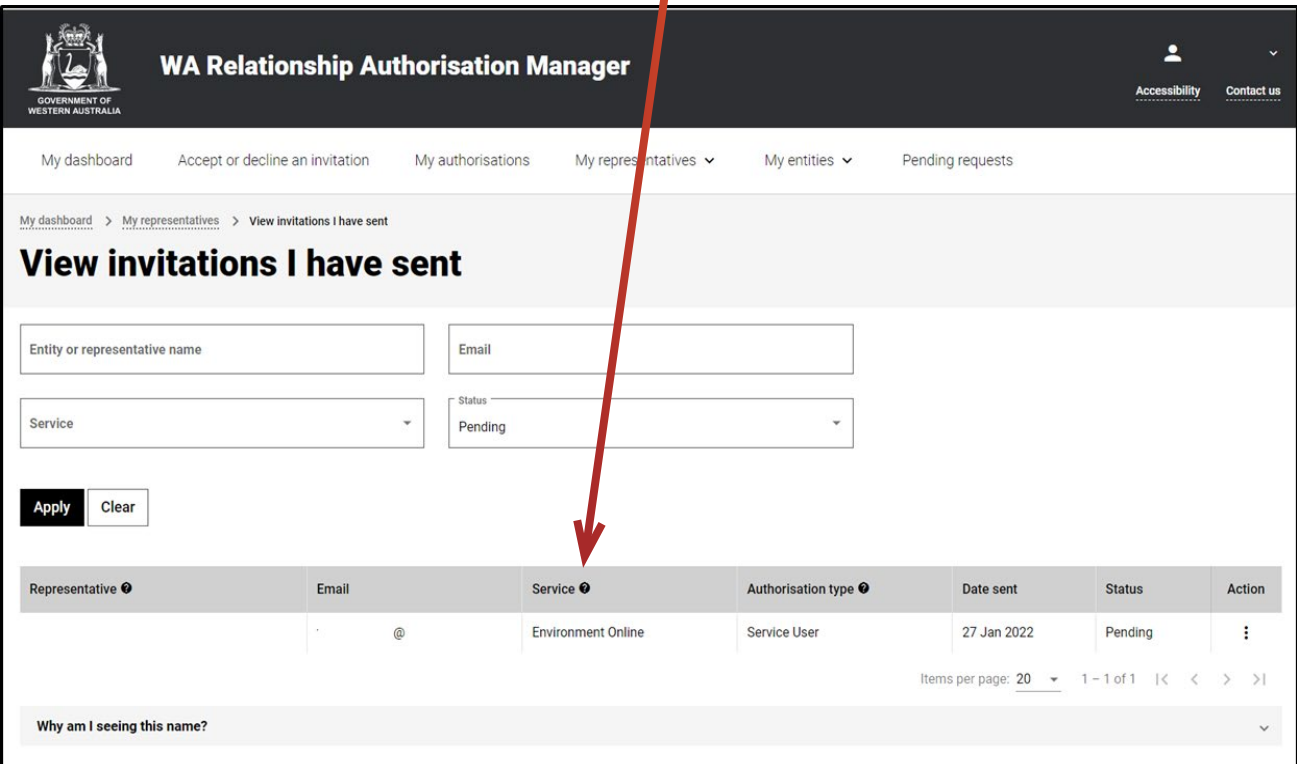

NOTE: This page will display the first 20 invitations. To find the invitation you require, you can:

- enter further details into the search criteria and then click the "Apply" button; or
- scroll through the results using the arrows located at the bottom right side of the list.

To view an old invitation, change the Status dropdown (which is always defaulted to "Pending") to "All" and then click the "Apply" button.

If there are no invitations the page will display "No results were found" and you should skip to Step 6. If there are invitations go to Step 5.

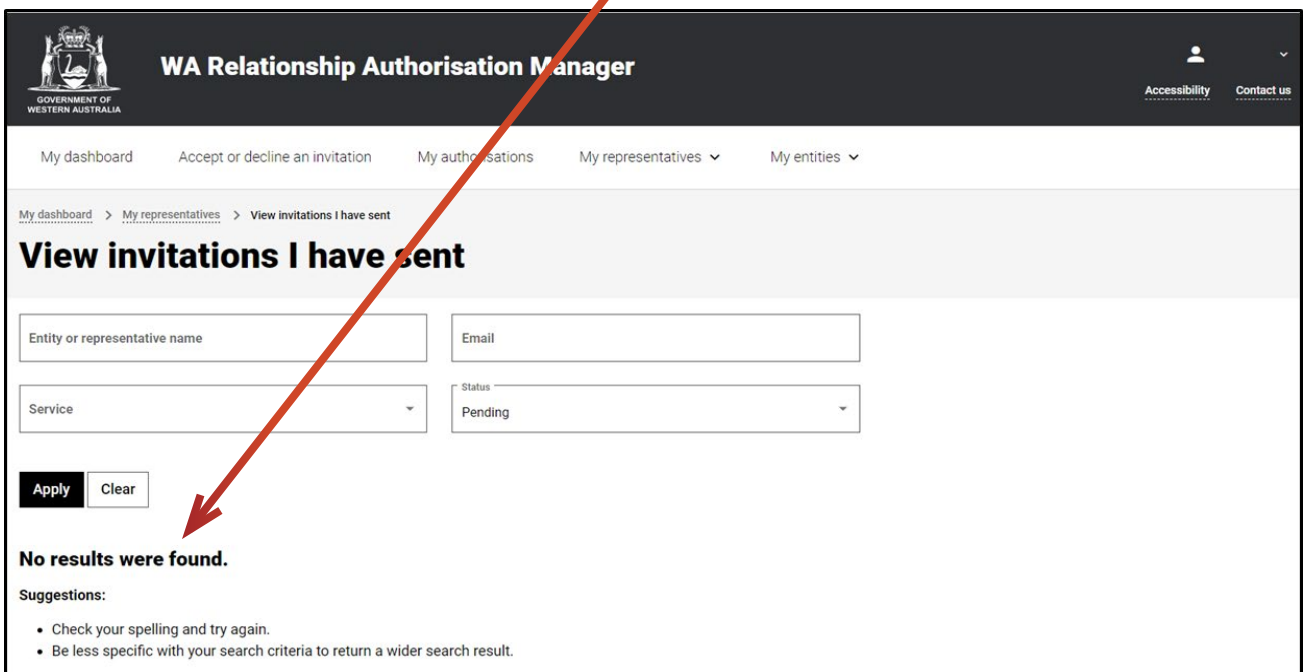

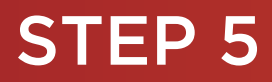

Find the invitation you require in the list of invitations now displayed. Once you have found the invitation, click on the three dots located on the far right side under the Action heading.

 $\blacktriangle$ 

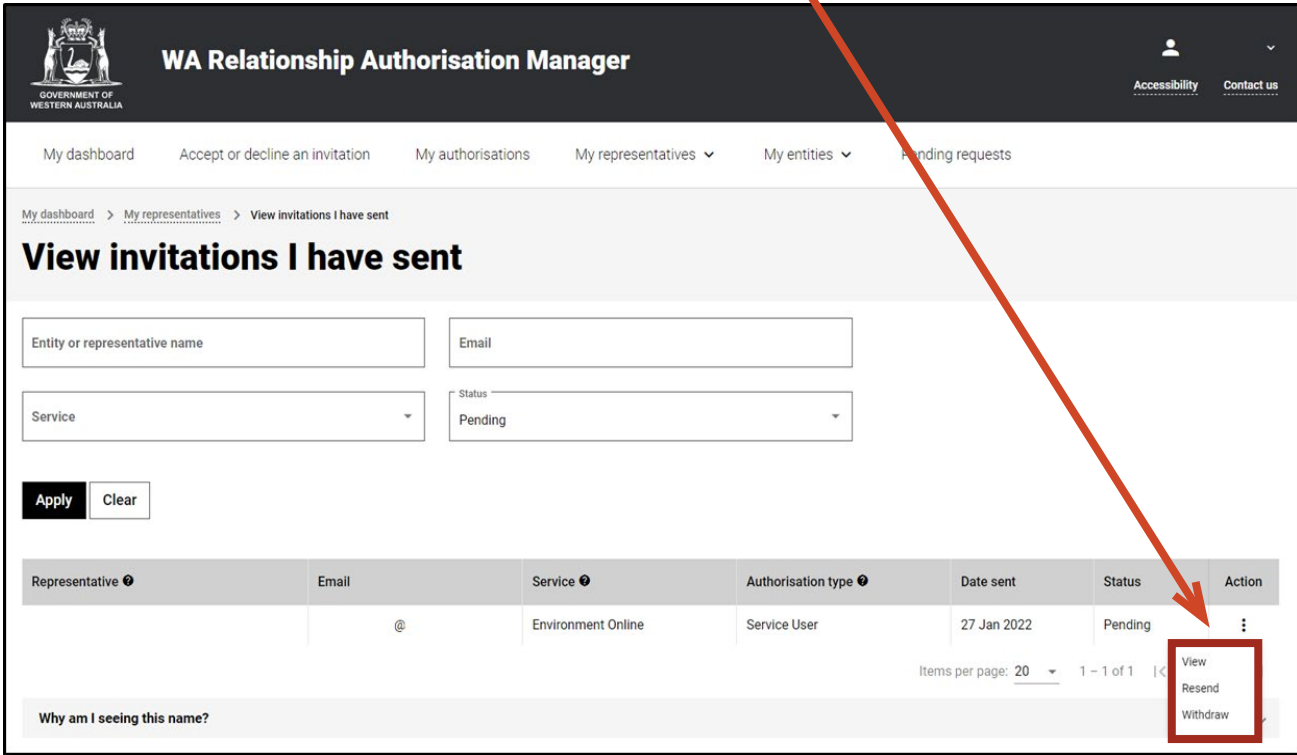

If you select "View", the details of the selected invitation will be displayed. Click the "Close" button located to the bottom left to hide the invitation details.

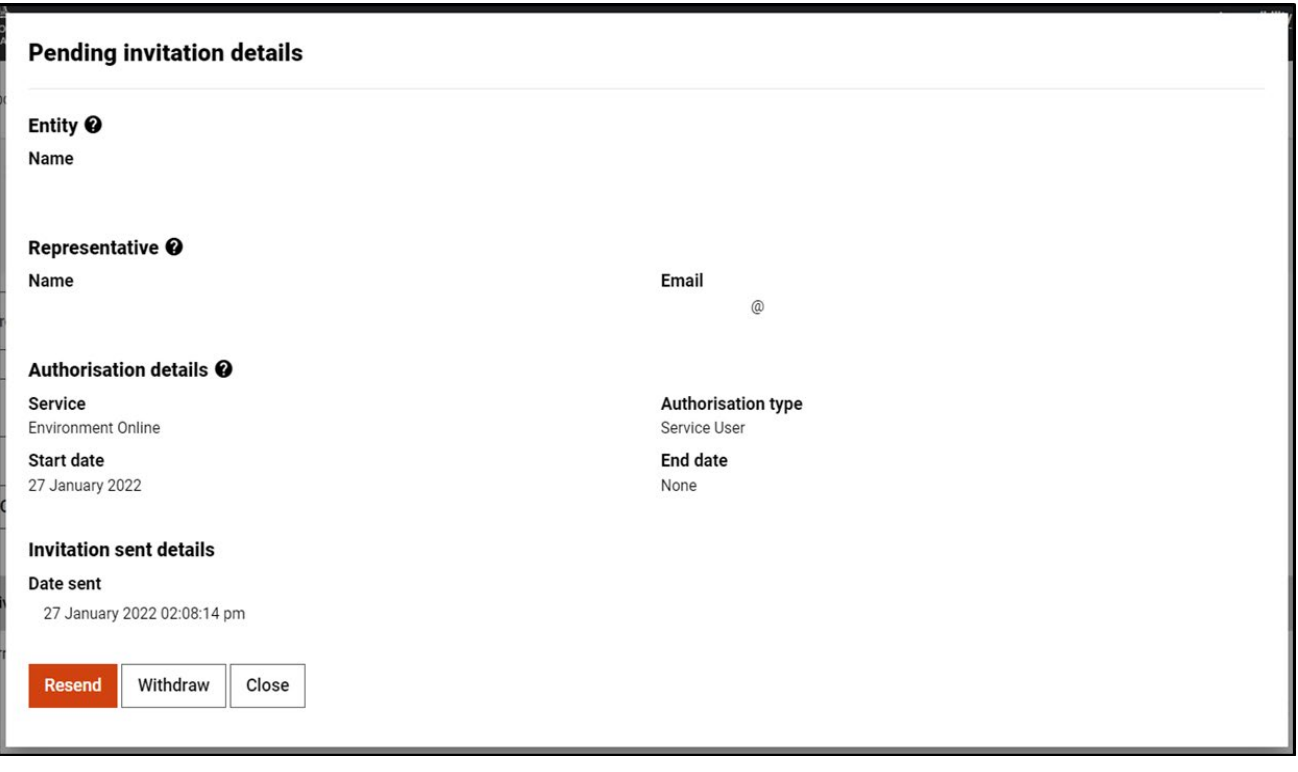

## **STEP 5. cont...**

If you select "Resend", you will be asked to confirm if you wish to resend the invitation. Click Yes to continue or No to return to the page.

NOTE: The resend function is limited to pending invitations which are resent to the associated email address. If any invitation details are incorrect, including the email address, you must withdraw the invitation and [send a new invitation](https://www.wa.gov.au/node/13421/) with the correct details.

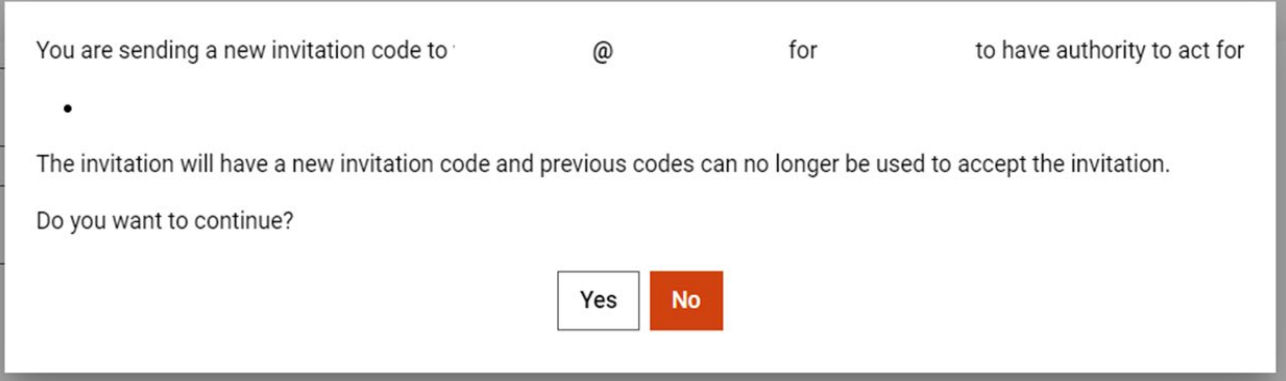

Confirmation the invitation has been resent will appear for 3 seconds at the top of the page. The representative will then receive an email with a new invitation code. Please note, the old invitation code will now no longer be valid.

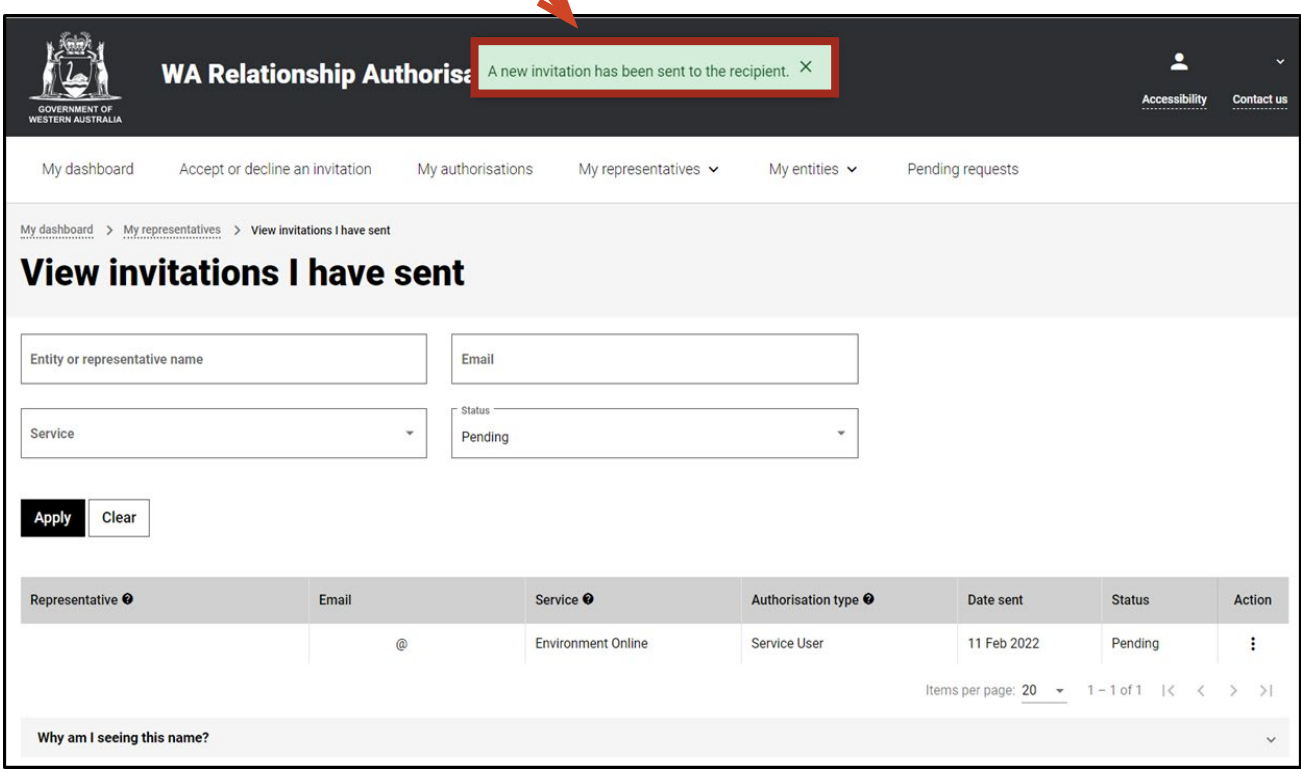

## **STEP 5. cont...**

If you select "Withdraw", you will be asked to confirm if you want to withdraw the invitation. Click Yes to continue or No to retain the invitation. Withdraw is limited to pending invitations. Once withdrawn an invitation is finalised. To reinstate the invitation you will need to [send a new invitation](https://www.wa.gov.au/node/13421/).

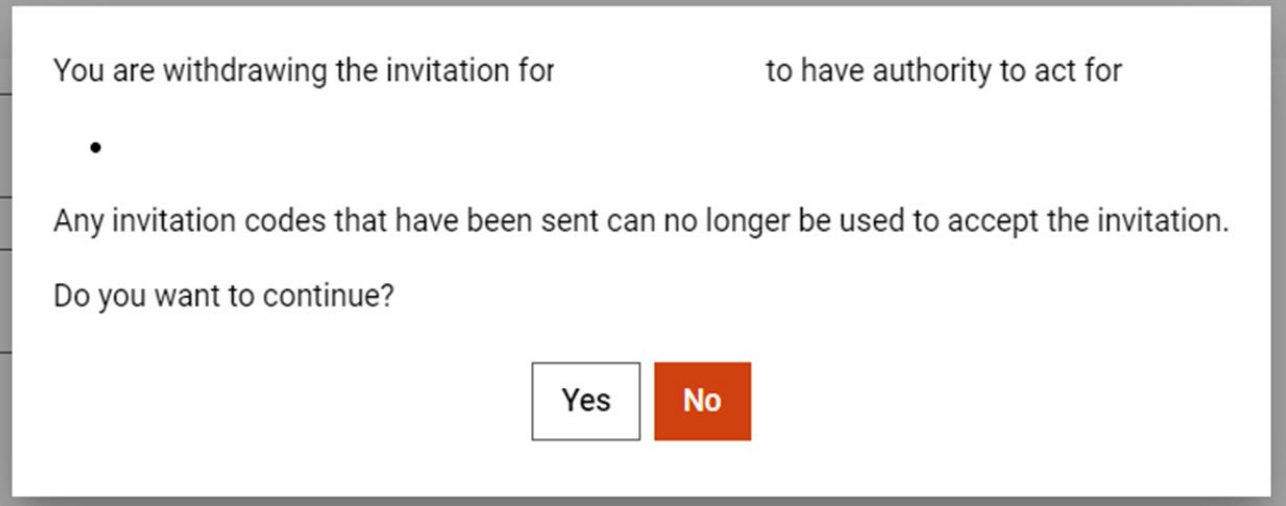

Once the invitation is withdrawn, it will no longer appear among the invitations on the "View invitations I have sent" page. The representative will receive an email advising them that the invitation has been withdrawn.

# STEP 6.

To continue using the WARAM, click on the "My dashboard" tab located at the top of the page.

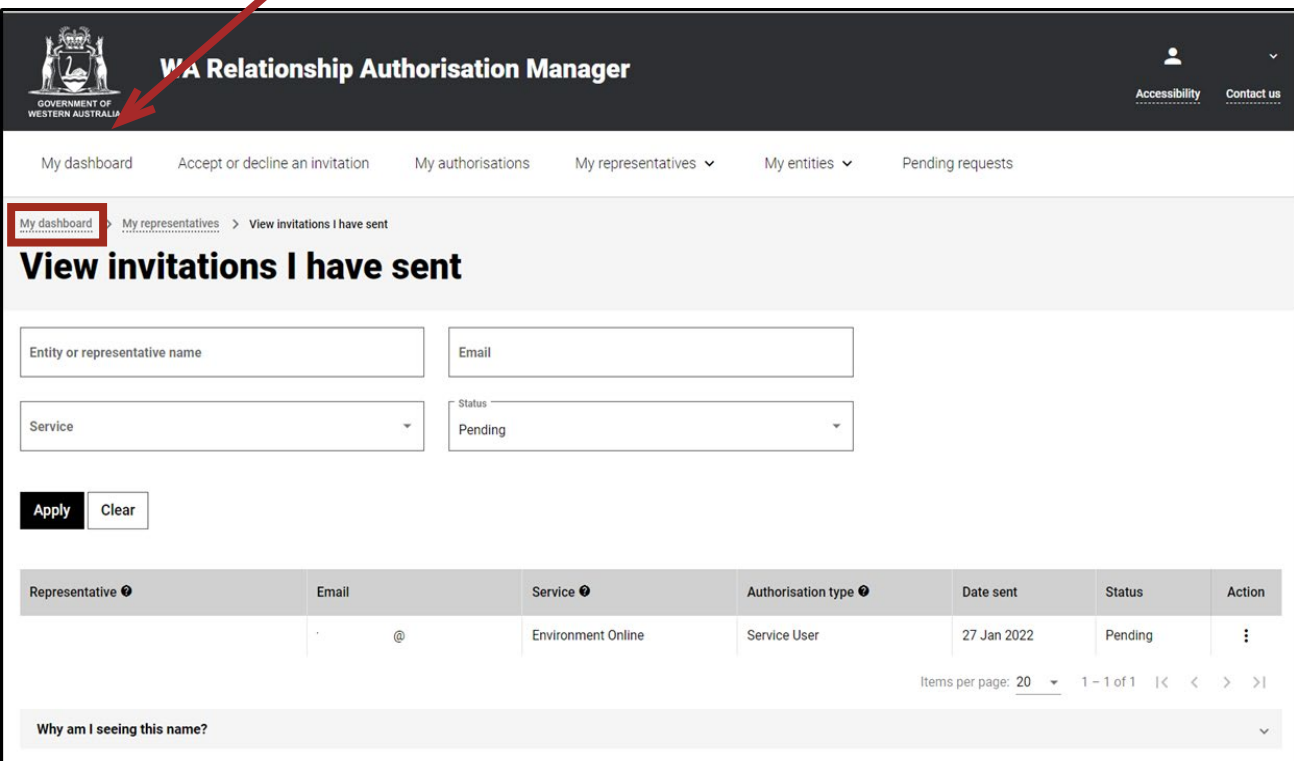

### **STEP 6. cont...**

Alternatively you can sign out by selecting your name at the top of the page and clicking on the "Sign out" button or close the service via the x at the top of the browser.

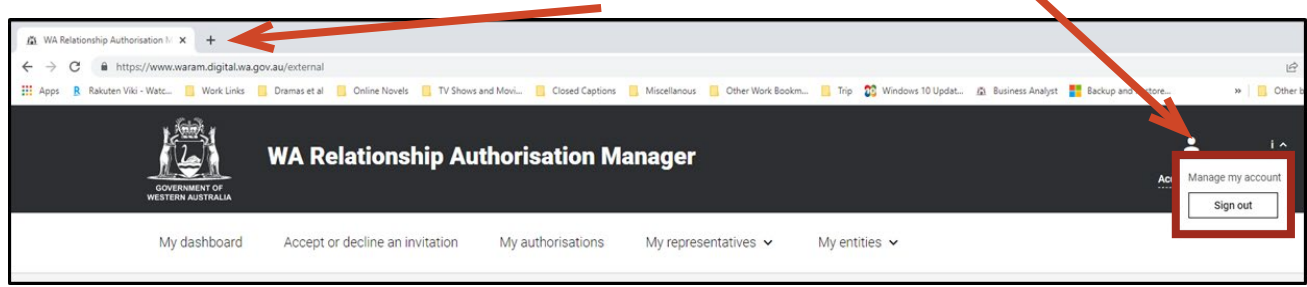

This completes the step-by-step instructions

#### Need further assistance?

Contact the [government agency which supports the service](https://www.waram.digital.wa.gov.au/contact) you are trying to access. Contact details are available:

- 1. the "Contact us" link found in the WARAM header; or
- 2. the "Need assistance?" section in the WARAM footer.